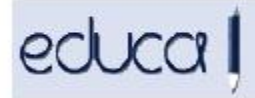

# **TUTORIAL PARA ALUMNADO Y FAMILIAS**

## **Qué es Educa**

Educa es el sistema informático del Departamento de Educación para la gestión de la información escolar. Sirve para facilitar la comunicación, gestión y administración entre los diferentes participantes en el proceso educativo: profesorado, familias, alumnado, centro educativo y unidades técnicas del Departamento de Educación.

- **[Educa para las familias](https://educa.navarra.es/familias/)**: sirve para que estén al tanto de la vida académica de sus hijos e hijas (calificaciones, horario, calendario, asistencia...).
- **[Educa para el alumnado](https://educa.navarra.es/familias/)**: sirve para que consulten sus calificaciones, etc.

Se accede a la aplicación desde la página web del Departamento de Educación o desde <https://educa.navarra.es/> desde el **apartado de acceso para familiares y alumnado:**

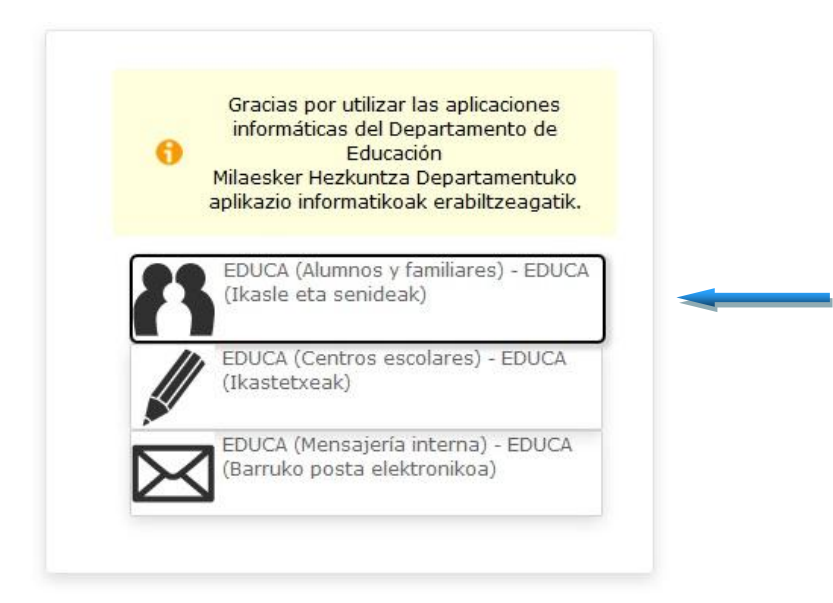

Para acceder a la aplicación, es necesario introducir **un nombre de usuario y una Contraseña. Los proporciona el centro** en el que está matriculado el alumno.

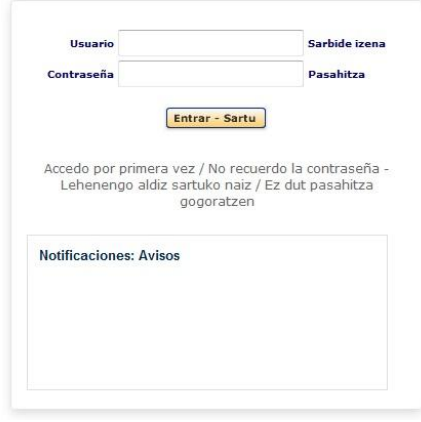

Si se accede con un perfil de padre, madre o tutor legal, en la siguiente pantalla aparecerán todas las matrículas de todos sus hijos incluidas las de la escuela oficial de idiomas y las del conservatorio.

Hay que seleccionar la matrícula haciendo click sobre ella y pulsar *Continuar*:

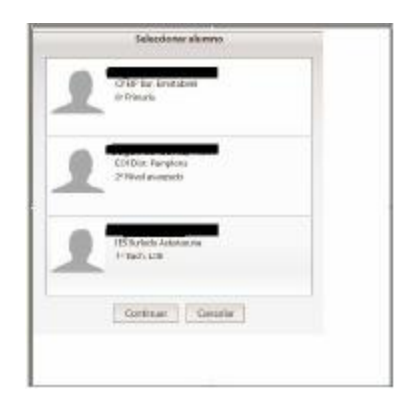

Pasamos a la pantalla principal de la aplicación de alumnos:

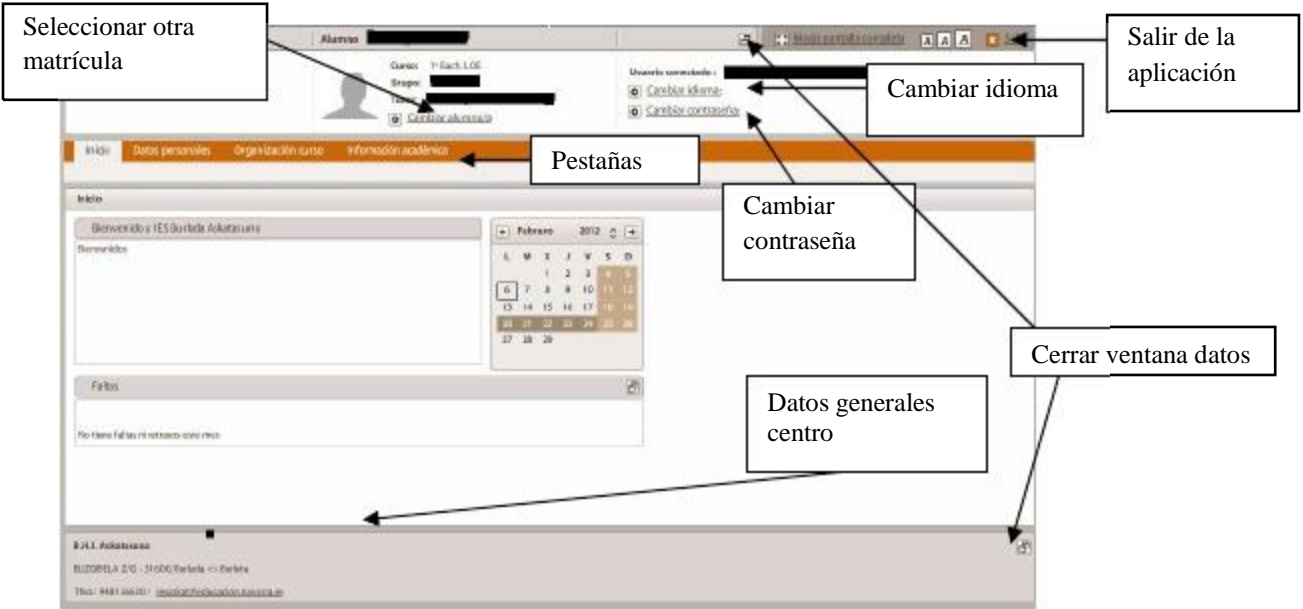

Desde aquí podemos :

 Cambiar el Idioma (castellano, euskera), haciendo click en *Cambiar idioma* y pulsando sobre el idioma elegido y el botón *Continuar*:

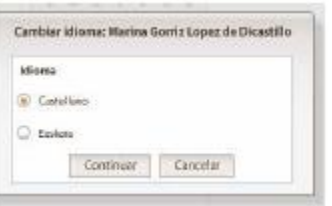

 Cambiar la contraseña haciendo click en *Cambiar contraseña*, introduciendo la antigua, la nueva, confirmando la nueva y pulsando el botón *Continuar*:

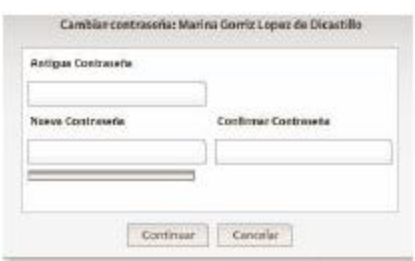

- Seleccionar otra matrícula (de otro hijo o del mismo en otro centro) haciendo click
- sobre *Cambiar alumno/a*.
- Cerrar ventana de datos generales.
- Mostrar la aplicación en pantalla completa.

š

- Ver datos generales del centro.
- Salir de la aplicación, haciendo click sobre *Salir*.

Acceder a las distintas opciones haciendo click sobre las distintas pestañas:

## **Inicio**

Desde aquí podemos ver el calendario del centro y las faltas del alumno en la última semana:

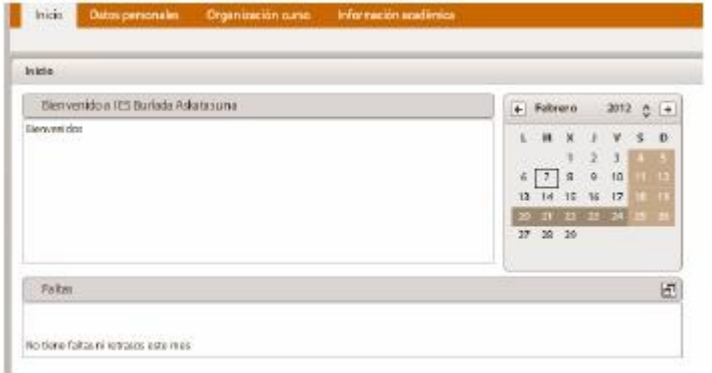

#### **Datos personales**

Hay una pestaña con los datos del alumno y otra con los del usuario (padre, madre o tutor legal):

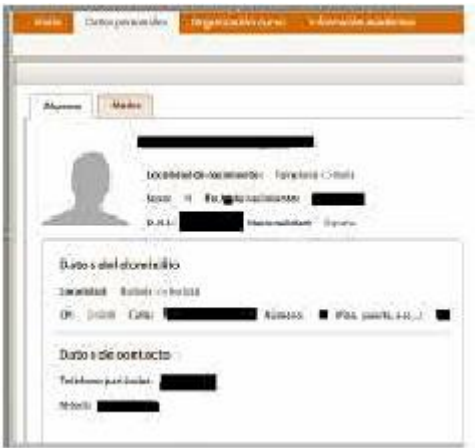

#### **Organización curso**

Al hacer click en esta pestaña, aparecen dos opciones, **Horario y Calendario**:

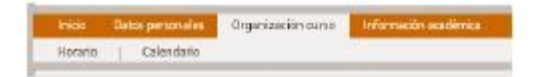

**Horario**: Se muestra un cuadro con el horario semanal del alumno. En la parte izquierda tenemos dos nuevas pestañas, **Asignaturas** y **Profesores**. Si hacemos click en *Asignaturas* vemos todas las asignaturas en las que está matriculado en alumno y el nº de horas que se imparten a la semana. Al seleccionar una de las asignaturas, se marcan en otro color en el cuadro horario. Si hacemos click en *Profesores* vemos todos los

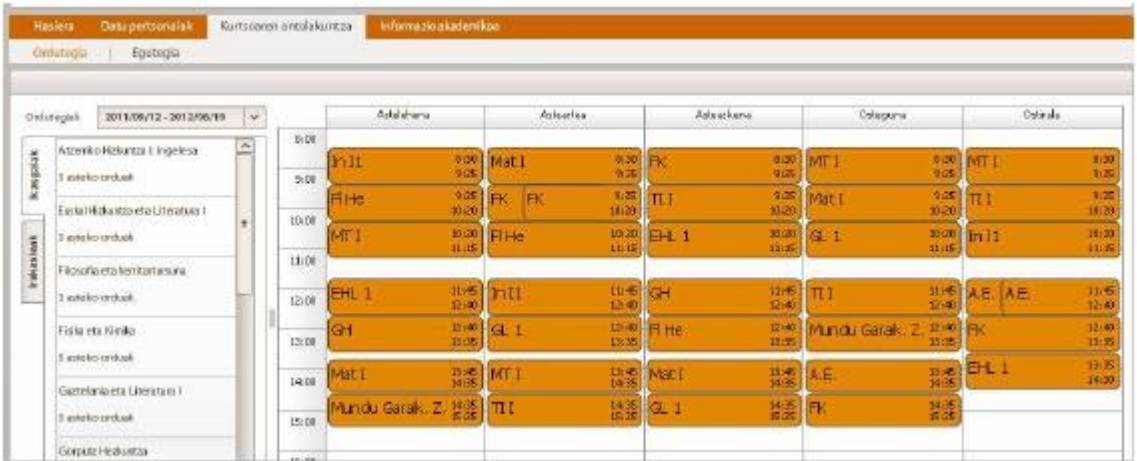

**Calendario:** Se muestra el calendario del centro, con posibilidad de descargarlo en un archivo PDF, haciendo click en el icono PDF (**Descargar**), y pulsando sobre **Guardar.** Para abrir el fichero hay que ir a la carpeta en la que está guardado:

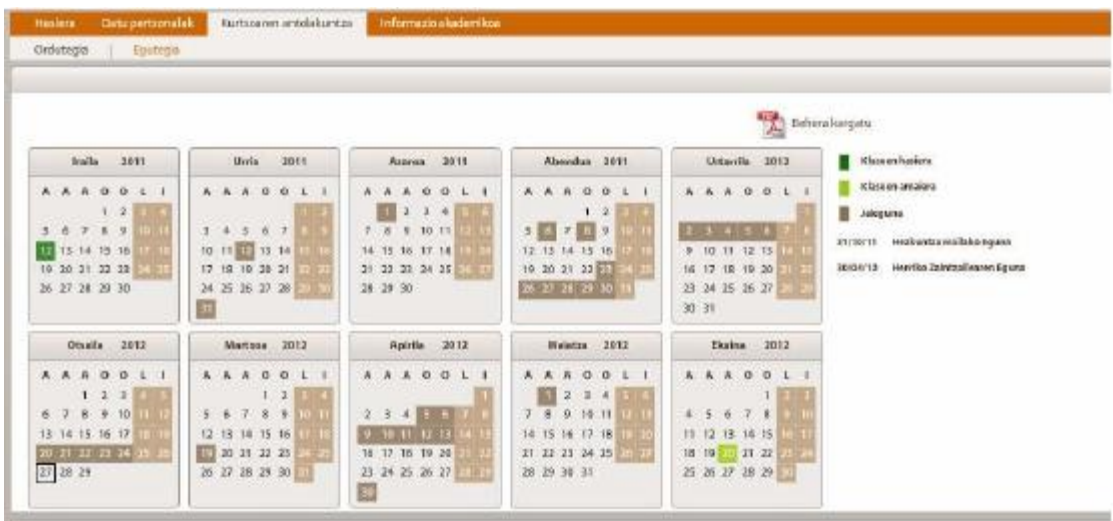

#### **Información académica**

Al hacer click en esta pestaña, aparecen cuatro opciones: Calificaciones, Faltas, Datos Admisión, Seguimiento:

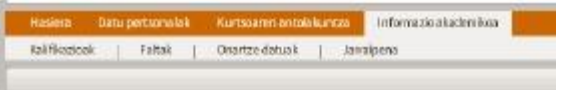

**Calificaciones:** Desde aquí podemos ver las calificaciones en las evaluaciones parciales y en las finales.

Al hacer click sobre la asignatura se despliegan los items (si la asignatura los tuviera). Cuando pasas el ratón sobre la calificación del item, se muestra en una ventana su descripción.

Si al lado de la nota aparece un asterisco, haciendo click sobre él, veremos la observación que ha puesto el profesor en esa asignatura.

A la derecha, tenemos dos pestañas: **Documentos y Faltas**. Desde la pestaña **Documentos**, podemos ver el Extracto de Registro Personal del Alumno

(ERPA), los boletines y el expediente haciendo click en la

opción correspondiente, pulsando el enlace *Descargar*, y *Guardar*. Para abrir el fichero hay que ir a la carpeta en la que está guardado. En cada una de opciones podemos seleccionar los campos que nos interese ver.

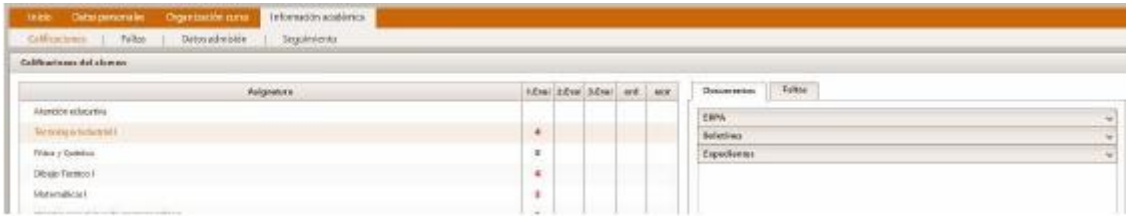

Desde la pestaña **Faltas** podemos ver un gráfico de faltas por evaluación o un gráfico de faltas por asignatura haciendo click en la opción correspondiente. (Esta opción no está operativa en la escuela en este momento)

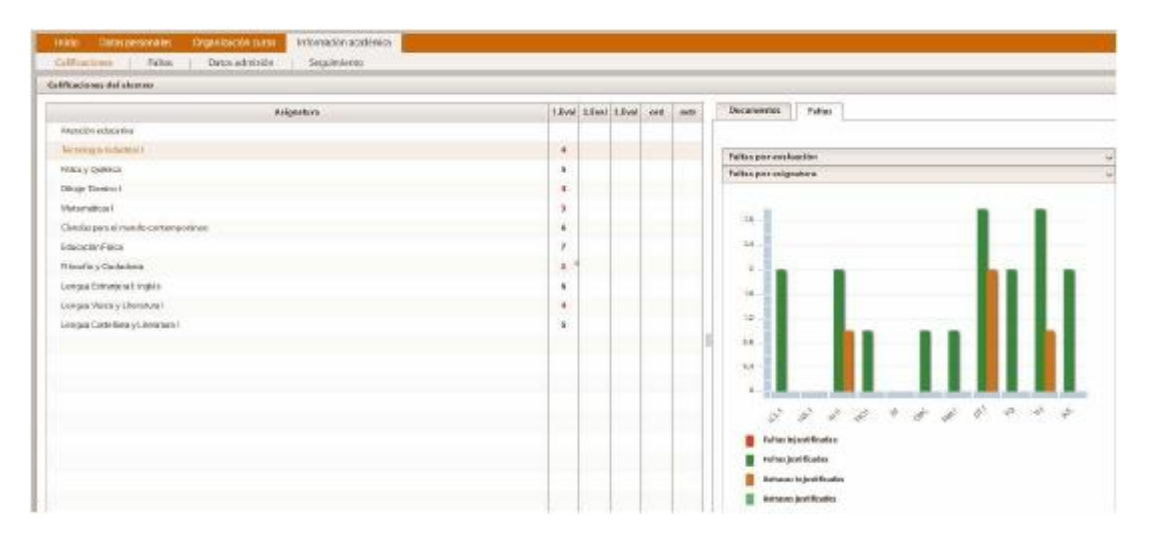

**Faltas:** En esta opción se ven las faltas filtradas por fecha y tipo. Para ello hay que seleccionar las fechas, el tipo y pulsar sobre el icono **Filtrar**. Se pueden descargar a un archivo con formato PDF pulsando sobre el botón **Descargar** y **Guardar.** Para abrir el fichero hay que ir a la carpeta en la que está guardado..

A la derecha se puede ver un gráfico de faltas por evaluación o un gráfico de faltas por asignatura haciendo click en la opción correspondiente.

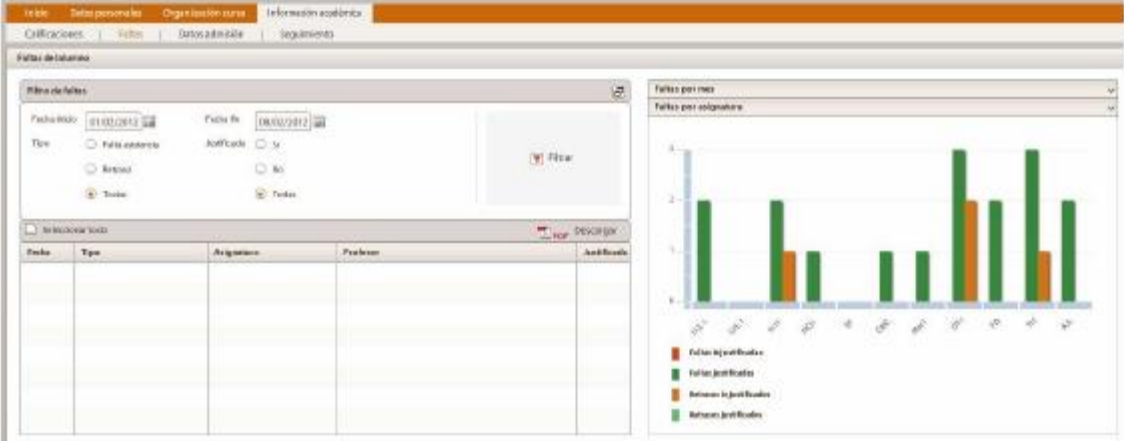

**Datos admisión:** Desde aquí se ven las preinscripciones que tiene el alumno en otros centros y las listas de admisión provisionales y definitivas, para comprobar si ha sido admitido:

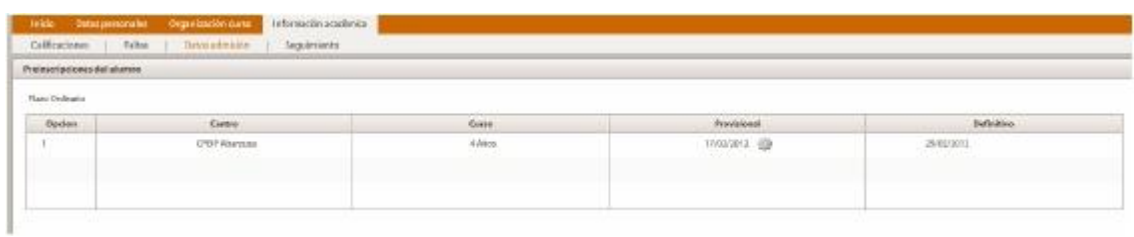

**Seguimiento:** Se muestran las anotaciones realizadas por los profesores desde el programa Educa:

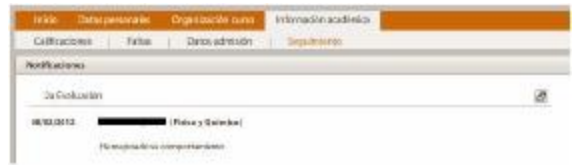